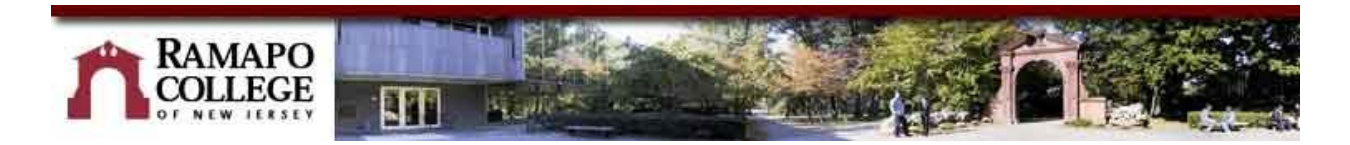

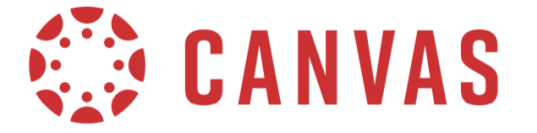

## **Transfer Content Between Canvas Courses**

See the generic Instructure's illustrated Canvas guide: [How to copy content from another Canvas](https://guides.instructure.com/m/4152/l/57077-how-do-i-copy-content-from-another-canvas-course-using-the-course-import-tool)  [course](https://guides.instructure.com/m/4152/l/57077-how-do-i-copy-content-from-another-canvas-course-using-the-course-import-tool) or follow the directions below:

ramapo.instructure.com

Log into Canvas at [https://ramapo.instructure.com](https://ramapo.instructure.com/)

From your Dashboard click onto the name of the course where you want to import content

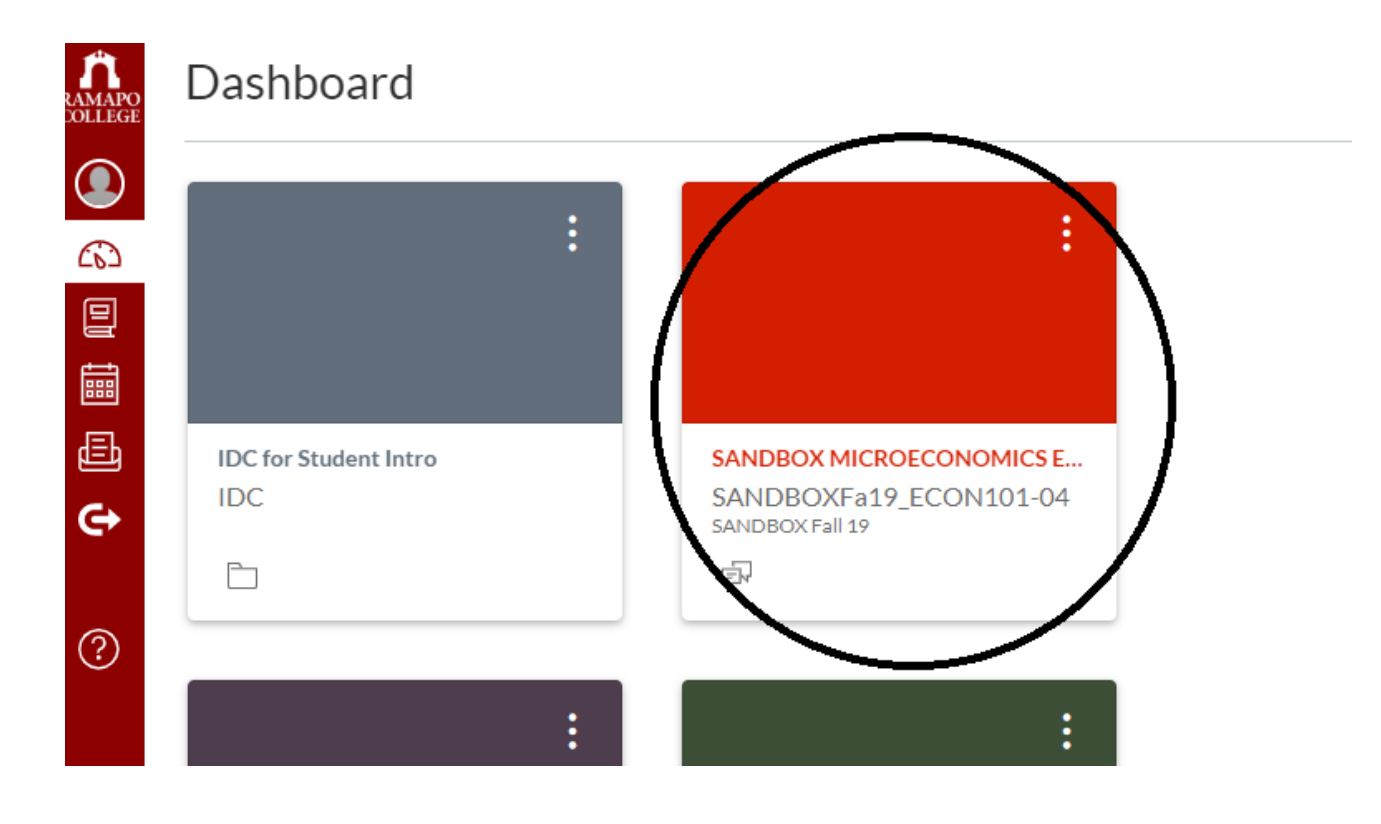

There are two possible methods that you can follow:

Click on **Settings** at the left-side Course Navigation menu (method 1) or click on **Add existing content** (method 2)

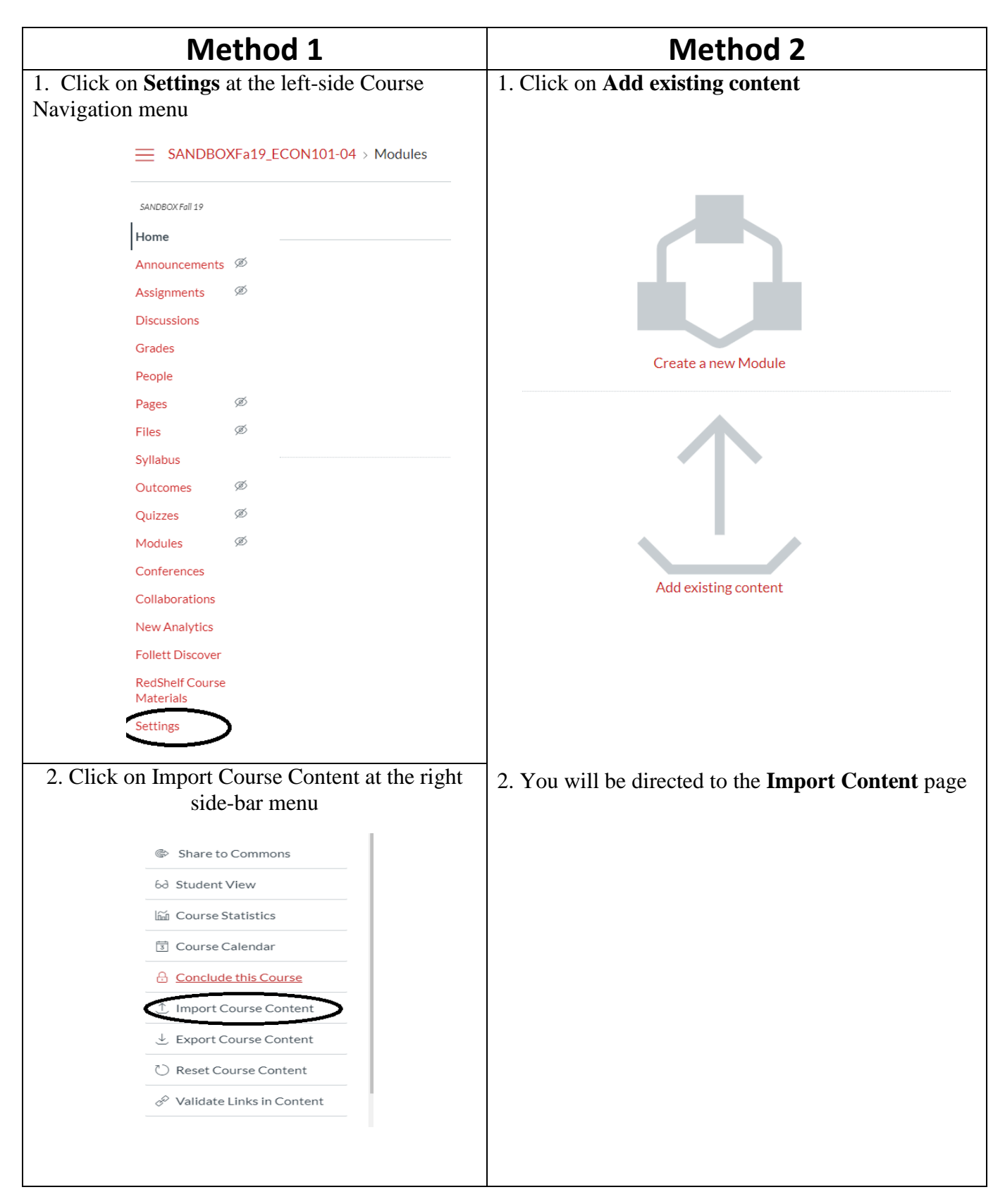

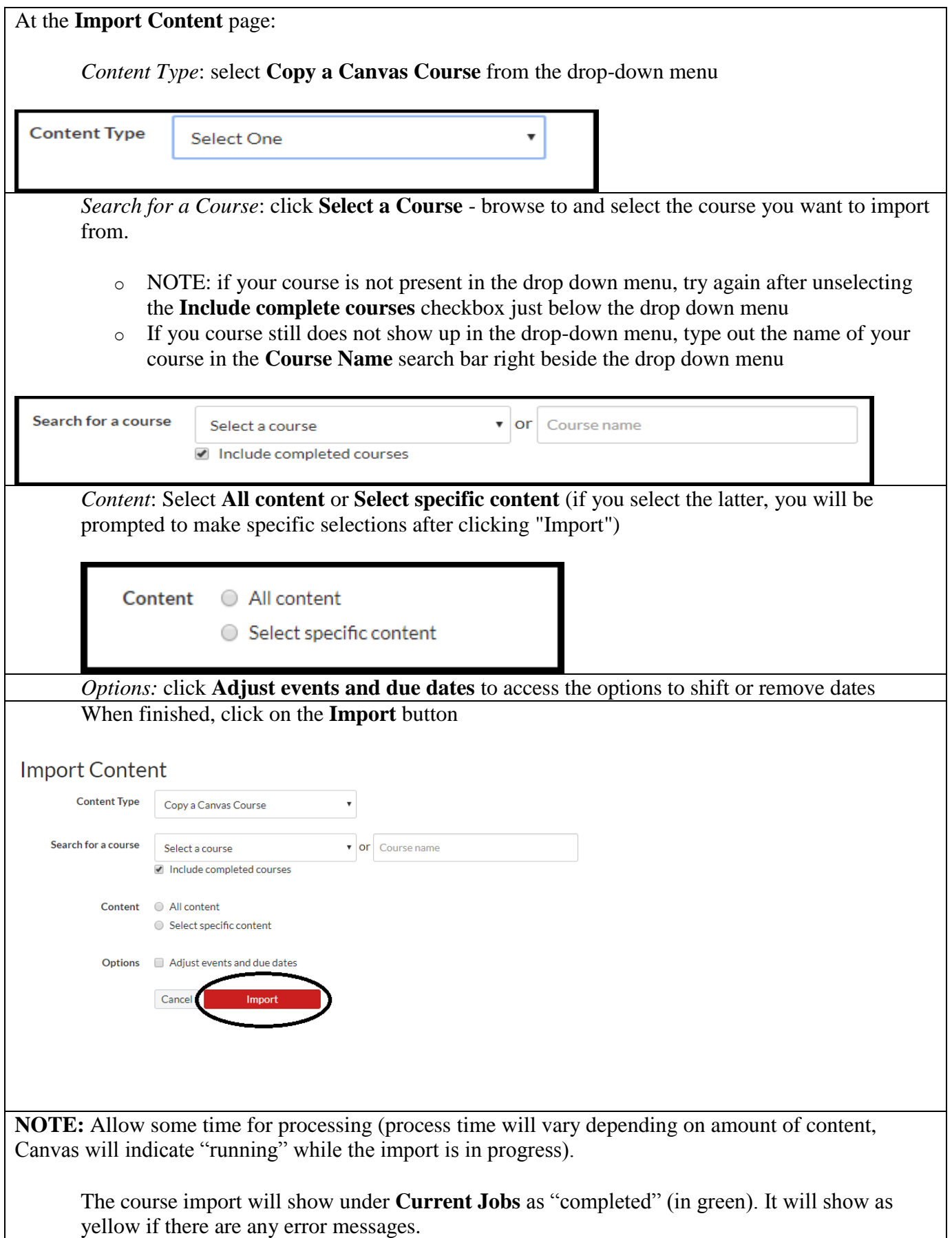

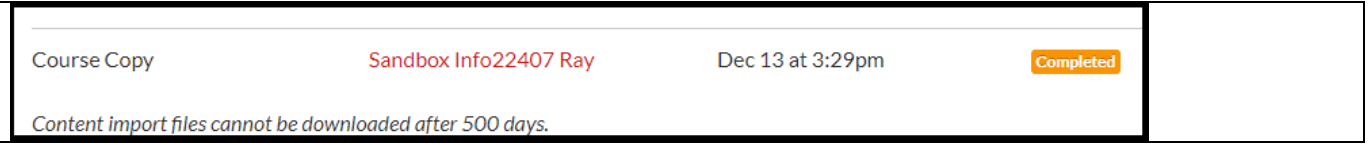

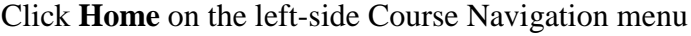

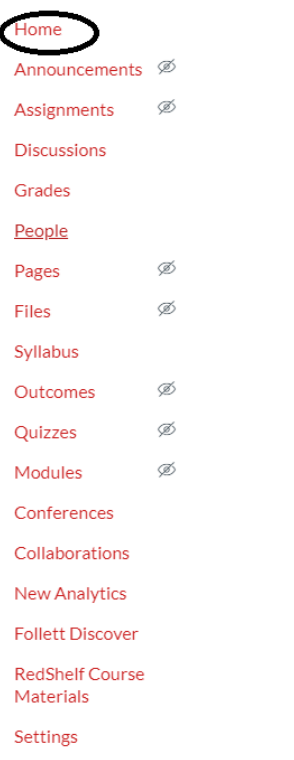

Now that your course content has been copied, you are ready to hide, delete, and/or reorder content on your Canvas course as needed.

After you finish building your course in Canvas, be sure to click **Publish** on the course homepage under Course Status (right side-bar)

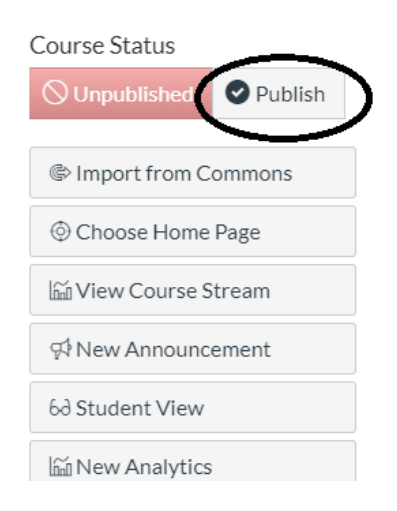

If you would like help with migrating content, please contact the Instructional Design Center (201 684 7103) or Ray Fallon  $(rfallon@ramo.edu, 201 684 6808)$  for assistance.